## エクセルでコピー貼り付けをしたとき、列幅と行高さを保つ

エクセルで既存の表をコピー・貼り付けして使いまわしたいとき、表の列の幅や行の高 さが元の表と異なり改めて設定のし直しをしなければならなかったことはありませんか。

表をコピー・貼り付けをする場合、「Ctrl] + [C] キーを押してコピーし、「Ctrl] + [V]キーを押して貼り付けている人は多いと思いますが、貼り付けの際に、「Ctrl」+ [V]キーを押すだけだと元の表の列幅・行高さまでは引き継げません

以下の手順で元の表の列幅・行高さを引き継ぐことができます。

1. コピーをしたい表を含む行全体を [Ctrl] + [C] キーを押してコピーします。 例では、1~5行までをコピーします。

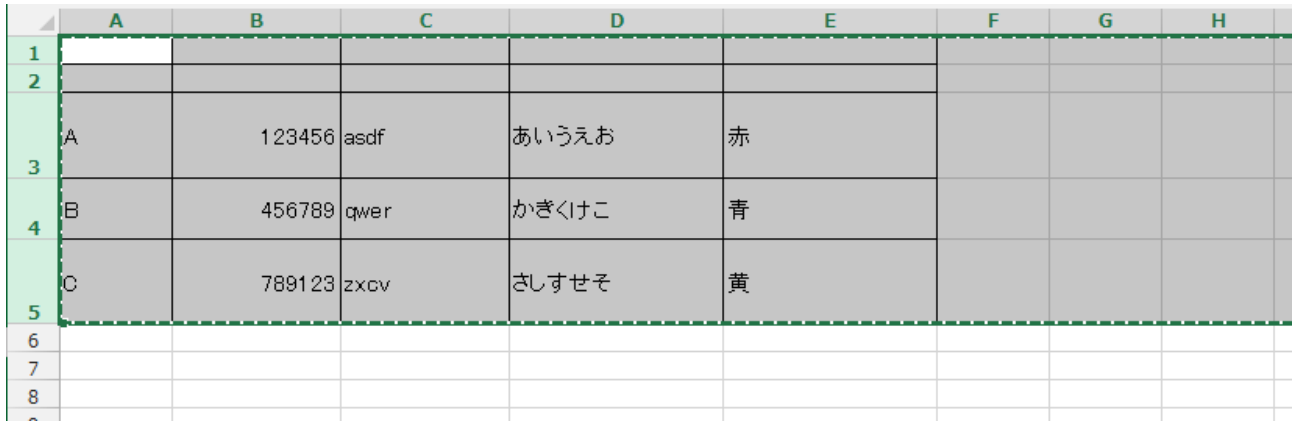

- 2. 張り付けるシートを選んで、その A 列のセルを選びます。
- 3. 「Ctrl」+ [V] キーを押して張り付けると、行の高さはもとの表と同じになります。

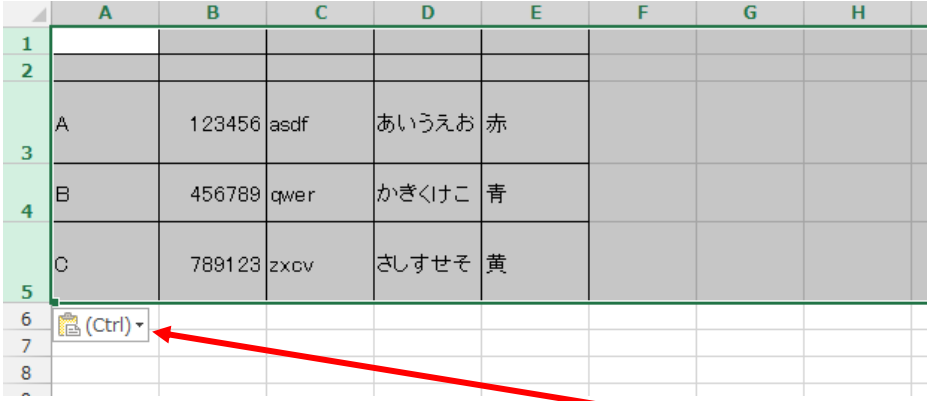

4. 貼り付けられた表の左下に表示される「貼り付けのオプション]ボタンをクリックし ます。次ページのようにメニューが表示されます。

エクセルでコピー貼り付けをしたとき、列幅と行高さを保つ 2 / 2

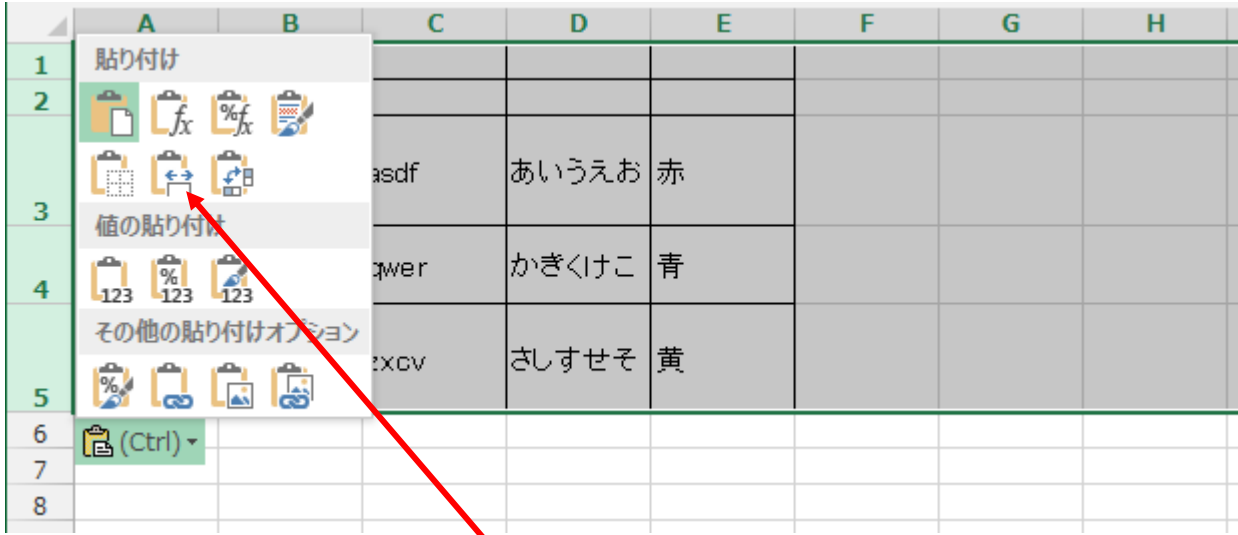

5. 表示されたメニューから [元の列幅を保持] をクリックします。

| $\mathcal{A}$  | $\overline{A}$ | B           | $\mathbf C$ | D     | E | F | G | н |
|----------------|----------------|-------------|-------------|-------|---|---|---|---|
| 1              |                |             |             |       |   |   |   |   |
| $\overline{2}$ |                |             |             |       |   |   |   |   |
| 3              | Α              | 123456 asdf |             | あいうえお | 赤 |   |   |   |
| $\overline{4}$ | lв             | 456789 qwer |             | かぎくけこ | 青 |   |   |   |
| 5              | Iс             | 789123 zxcv |             | さしすせそ | 黄 |   |   |   |
| 6              |                |             |             |       |   |   |   |   |
| ⇁              |                |             |             |       |   |   |   |   |
| 8              |                |             |             |       |   |   |   |   |

これで、元の表の列の幅・行の高さを引き継いでコピー・貼り付けができました。